APLICACIONES INFORMÁTICAS PARA LA GESTIÓN ADMINISTRATIVA. Especialidad de Administración 3º año C - G

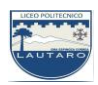

### **UNIDAD DOS: PROCESADORES DE TEXTO**

#### **Parte 4: Operaciones básicas en la edición de textos**

Bajo esta calificación tienen cabida una serie de operaciones elementales, previas al formateado, como pueden ser introducir texto, copiar o mover bloques de texto, borrar o reemplazar texto, configurar márgenes, etc.

Para la introducción de texto en Word existen diversas alternativas. Una de ellas es introducir los datos mediante el teclado. Sin embargo, también es habitual que se necesite reeditar un texto impreso; en este último caso, la solución es escanearlo y tratarlo con un programa de reconocimiento de texto (OCR).

En los siguientes casos prácticos se describen los procesos correspondientes a diversas operaciones básicas relacionadas con la edición de textos.

### **a) Movimientos del punto de inserción**

Cuando elaboramos un documento, una de las operaciones más frecuentes es mover el punto de inserción de un lugar a otro. Estos movimientos se pueden realizar por medio del ratón, los cursores, mediante combinaciones de teclas como las que aparecen en la **Tabla 6.1** o bien utilizando el comando Ir a.

Abre el archivo Temas de actualidad del CEO (lo vimos en las guías anteriores) y sigue las indicaciones:

**1**. Haz clic en la flecha desplegable del comando Buscar del grupo Edición.

**2.** Selecciona la opción Ir a. Aparece el cuadro de diálogo Buscar y reemplazar con la ficha Ir a abierta.

**3**. Selecciona la opción Página, en caso de que no esté activada.

**4**. Escribe el número de la página a la que quieres trasladar el punto de inserción, en el cuadro Número de la página, en nuestro caso, el número 4.

**5.** Haz clic en el botón Ir a. Como resultado, el punto de inserción aparece al principio de la página especificada.

APLICACIONES INFORMÁTICAS PARA LA GESTIÓN ADMINISTRATIVA. Especialidad de Administración 3º año C - G

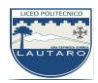

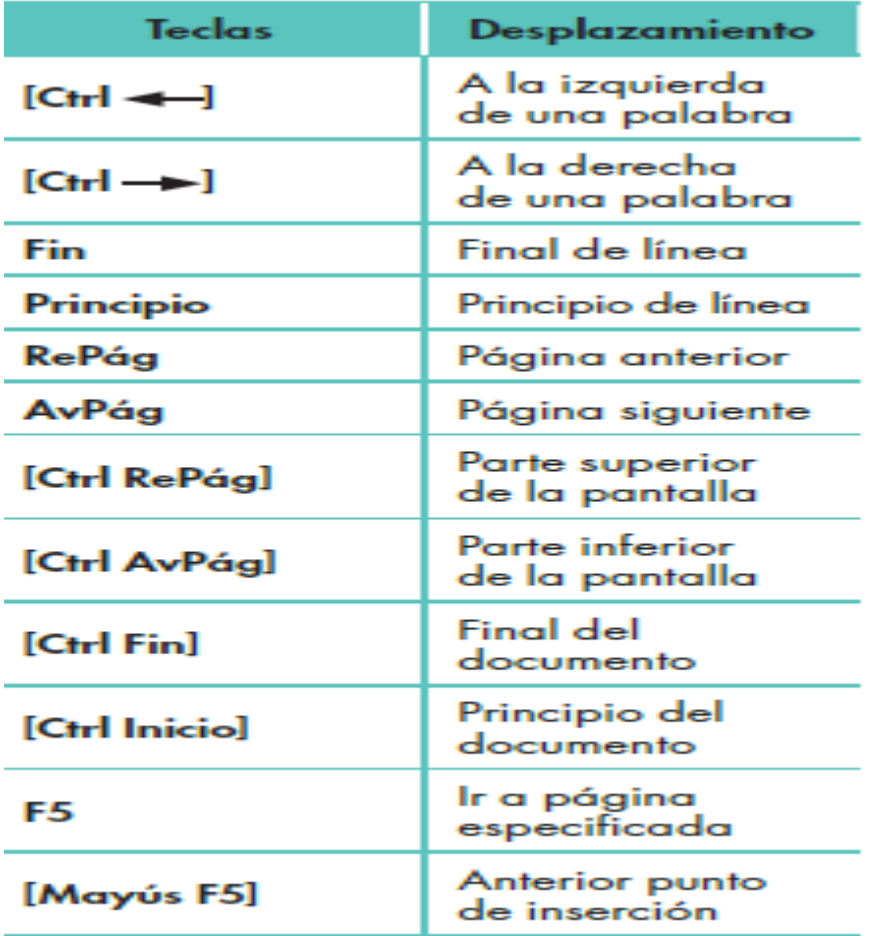

## **TABLA 6.1: Teclas de desplazamiento del punto de inserción.**

### **b) Seleccionar bloques de texto**

En ocasiones es necesario seleccionar palabras o párrafos. Abre el archivo Temas de actualidad del CEO y efectúa las siguientes operaciones:

**1.** Selecciona las tres primeras letras del título. Para ello, sitúa el punto de inserción a la izquierda y haz clic con el botón izquierdo del ratón manteniéndolo pulsado y arrastrándolo hacia la derecha; las letras quedarán marcadas en vídeo inverso.

**2**. Selecciona la palabra actualidad del título. Para seleccionar una palabra completa, haz doble clic sobre ella.

APLICACIONES INFORMÁTICAS PARA LA GESTIÓN ADMINISTRATIVA. Especialidad de Administración 3º año C - G

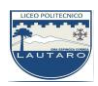

**3**. Selecciona la primera línea del primer párrafo. Para ello, sitúa el puntero del ratón a la izquierda de la línea y haz clic cuando este adopte forma de flecha.

**4.** Selecciona todo el documento. Para ello, elige la opción Seleccionar todo del comando Seleccionar del grupo Edición.

**Nota**: Los atajos de teclado para seleccionar un documento completo son [**Ctrl E]** y [**Ctrl 5**] (del teclado numérico).

# **c) Borrar texto**

Esta operación suele incluir la selección previa de una palabra, línea, párrafo, etc.:

**1**. Con el archivo Temas de actualidad abierto, desplázate al final del documento pulsando **[Ctrl Fin**].

**2**. Selecciona el último párrafo del documento y pulsa la tecla Supr. Cierra el archivo.